New as of: **01.2018** 

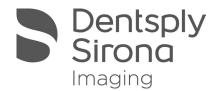

# **STL Tool**

## **User Manual**

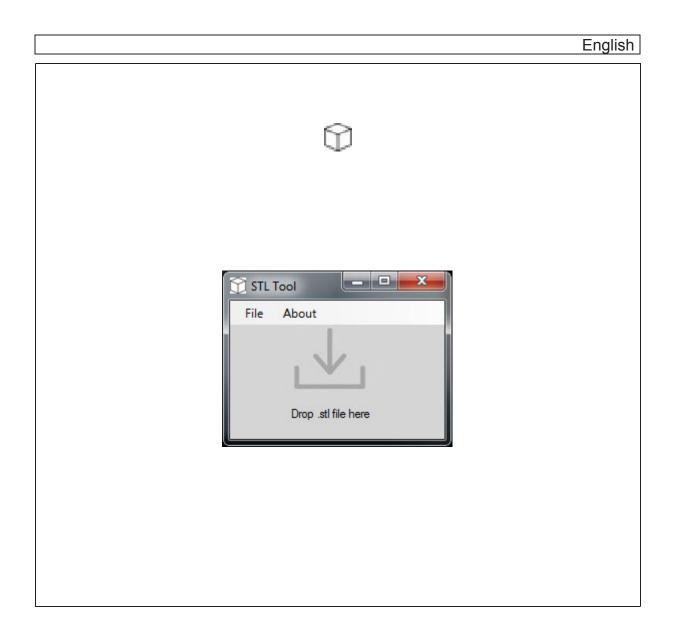

### Table of contents

| 1 - General Data                               | <u>3</u>  |
|------------------------------------------------|-----------|
| 1.1 - About these installation instructions    | <u>3</u>  |
| 1.1.1 - Structure of the document              |           |
| 1.1.1.1 - Identification of the warning levels | <u>3</u>  |
| 1.1.1.2 - Formats and symbols used.            | <u>4</u>  |
| 1.1.2 - Conventions                            | <u>5</u>  |
| 1.1.3 - Contents and target group              | <u>5</u>  |
| 1.2 - General Information                      |           |
| 2 - Features and Requirements                  | <u>7</u>  |
| 3 - User Interface                             | <u>8</u>  |
| 4 - Installation                               | 9         |
| 5 - First Use                                  | <u>12</u> |

### 1 General Data

#### 1 1 About these Installation Instructions

#### 1.1.1 Structure of the document

#### 1.1.1.1 Identification of the warning levels

To prevent loss of data and /or failure of the software, please observe the warning and safety information provided in this document. This information is highlighted as follows:

#### **⚠** DANGER

An imminent danger that could result in loss of data or failure of software.

#### **⚠ WARNING**

A possible dangerous situation that could result in the loss of data or failure of software.

### **!** CAUTION

A possible situation that could result in failure of software.

#### **NOTICE**

A possible situation that could result in misconfiguration of software.

#### **IMPORTANT**

Application instructions and other important information.

**Tip:** Information for facilitating work.

Page: 3 of 15 Version 1.0.3 - 01.2018

#### 1.1.1.2 Formats and symbols used

The formats and symbols used in this document have the following meaning:

| ✓ Prerequisite  1. First action step  2. Second action step or  → Alternative Action  ♣ Result → Individual action step | Requests you to do something.                                                 |
|----------------------------------------------------------------------------------------------------|-------------------------------------------------------------------------------|
| see "Formats and symbols used [→ 7]"                                                                                    | Identifies a reference to another text passage and specifies its page number. |
| • List                                                                                                    | Identifies a list.                                                            |
| "Command / menu item"                                                                                                   | Identifies commands, menu items, or quotations.                               |

Page: 4 of 15 Version 1.0.3 - 01.2018

### 1.1.2 Conventions

| Example                                | Meaning                                                                                                    |
|----------------------------------------|----------------------------------------------------------------------------------------------------|
| Click                                  | A single click down and releasing of the left mouse button.                                                                              |
| Double-click                           | Clicking and releasing of the left mouse button twice in quick succession.                                                               |
| "Ctrl+N"                               | On the keyboard: Press the <b>Ctrl</b> and <b>N</b> keys simultaneously.                                                                 |
| Drag & Drop                            | Pulling along and letting go. Click the left mouse button on an element, hold it and then release the mouse button on a possible target. |
| Activate / deactivate a check box      | Select / deselecting a check box with a mouse click in order to activate / deactivate its underlying function.                           |
| Activate / deactivate an option button | Selecting / deselecting an option button with a mouse click in order to activate / deactivate its underlying function.                   |

## 1.1.3 Contents and target group

These installation instructions and manual are intended for use with the Dentsply Sirona STL Tool.

Page: 5 of 15 Version 1.0.3 - 01.2018

## 1.2 General Information

**During installation** 

## **IMPORTANT**

During installation of any included software, no Windows updates should be running or be executed in the background as this may lead to problems.

**Existing software** 

If a previous version of STL Tool exists on the PC, it may need to be removed before starting the following installation process.

Requirements

## **IMPORTANT**

This software is inteded to be installed on PC's that have current installations of Galileos Implant.

Page: 6 of 15 Version 1.0.3 - 01.2018

## 2 Features and Requirements

STL Tool offers the ability to adjust .stl files from you CEREC system for import into Galileos Implant software.

- Automatically detect position of .stl files from CEREC software.
- Suggest next steps with specific .stl files and warn of potential issues.
- Simple Drag and Drop interface.

| Component        | Minimum for 2D Workstations                                                                      | Minimum for 3D Workstations             |
|------------------|--------------------------------------------------------------------------------------------------|-----------------------------------------|
| Operating System | Windows 7 Pro SP1 (32 or 64bit)<br>Windows 8.1 Pro (32 or 64bit)<br>Windows 10 Pro (32 or 64bit) | Please see Site Survey for information. |
| RAM              | ≥4GB                                                                                             |                                         |
| Hard Disk        | ≥200MB                                                                                           |                                         |
|                  |                                                                                                  | http://DenstplySironaSupport.com        |
| Graphics Card    | Dedicated Graphic Memory or<br>Intel Onboard                                                     |                                         |
| .NET Framework   | .NET Framework 4.5 or higher.                                                                    |                                         |

Page: 7 of 15 Version 1.0.3 - 01.2018

## 3 User Interface

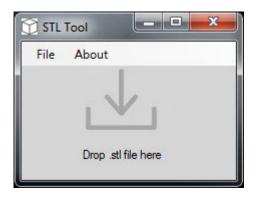

| Component             | Object                   | Function                                     |
|-----------------------|--------------------------|----------------------------------------------|
| "Drop .stl file here" | Drag and drop interface. | Drop target .stl file here for modification. |

Page: 8 of 15 Version 1.0.3 - 01.2018

## ✓ Installation

STL Tool should be installed on workstations that have Galileos Implant and are intended to be used for .stl imports in implant planning.

Upon successful installation, it is recommended to store the STL Tool msi installer in a safe location for future use.

- 1 Locate the installer file "STL\_Tool\_v1\_0\_3.msi".
- 2 Double Click "STL\_Tool\_v1\_0\_3.msi".

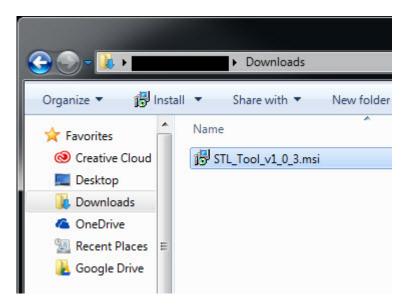

3 Click "Next".

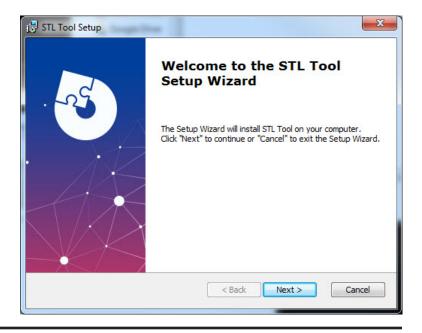

Page: 9 of 15 Version 1.0.3 - 01.2018

4 - Installation

4 Confirm the installation directory, then click "Next".

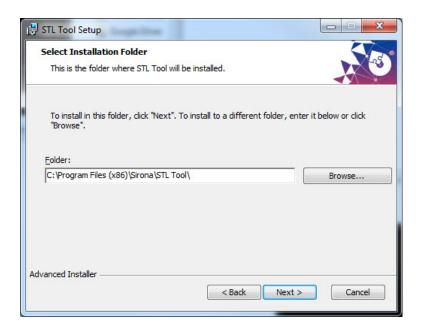

NOTE: This installation directory should not be changed.

5 Click "Install".

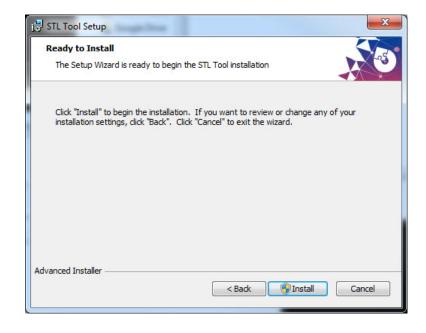

Page: 10 of 15 Version 1.0.3 - 01.2018

4 - Installation

6 If a User Account Control permission window appears, Click "Yes".

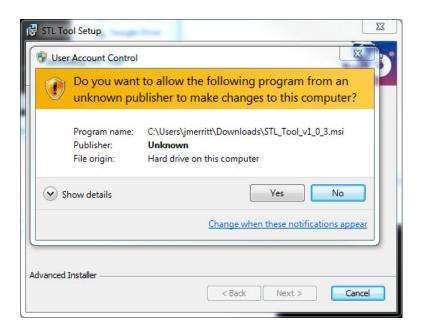

7 STL Tool is now installed.

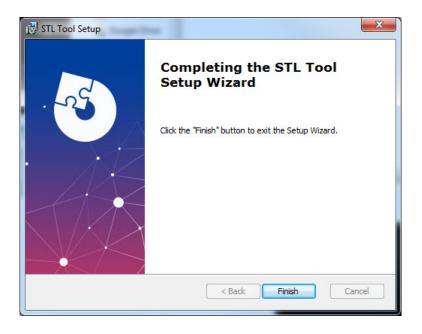

Page: 11 of 15 Version 1.0.3 - 01.2018

## 5 First Use

After successful installation, confirm functionality of STL Tool before attempting to use during normal circumstances.

- 1 Locate STL Tool in the start menu. Start > All Programs > Sirona > STL Tool
- 2 Click "STL Tool"

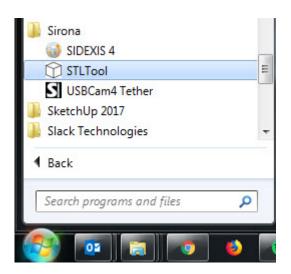

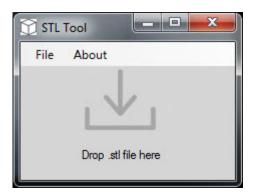

🖔 The STL Tool user interface is shown at the bottom right of your screen.

Page: 12 of 15 Version 1.0.3 - 01.2018

3 Locate your target .stl file.

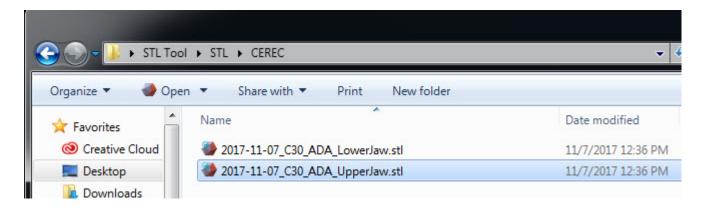

4 Drag the .stl file onto the STL Tool and drop it.

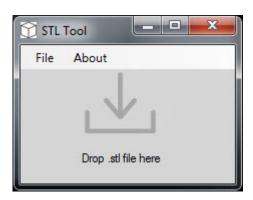

The STL Tool will determine the type and origin of the file and may suggest an action. Read the dialogs carefully.

When the process is complete, a new file will be placed in the same folder as the target .stl file with "MODIFIED" appended to the file name.

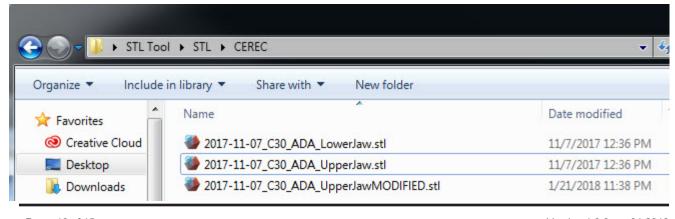

Page: 13 of 15 Version 1.0.3 - 01.2018

5 In Galileos Implant's CAD/CAM data selection window, click "Browse".

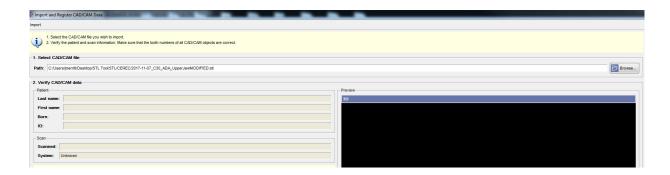

In the follwing window, you must enter \*.stl and press the enter key to show .stl file types.

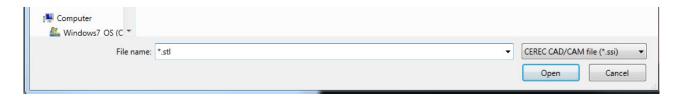

7 Select your modified .stl file in this window.

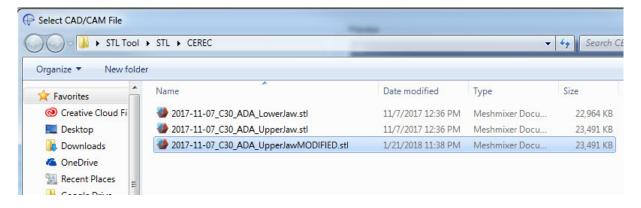

Page: 14 of 15 Version 1.0.3 - 01.2018

## **NOTICE**

With modified .stl files, the CAD/CAM data preview window may show incorrectly. It should be used only to verify that the correct data is imported, NOT that the data is oriented correctly.

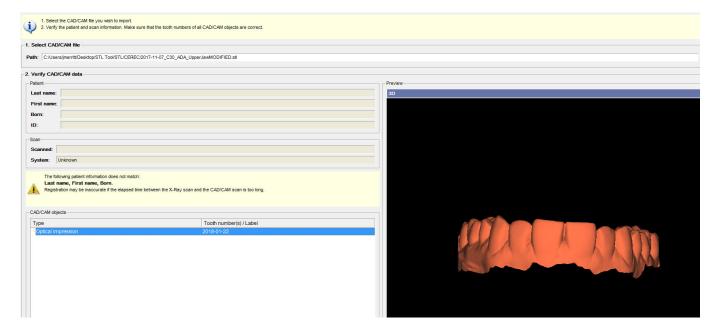

8 After selecting a tooth number and moving to the next window, confirm that the orientation of the .stl is correct and proceed as usual.

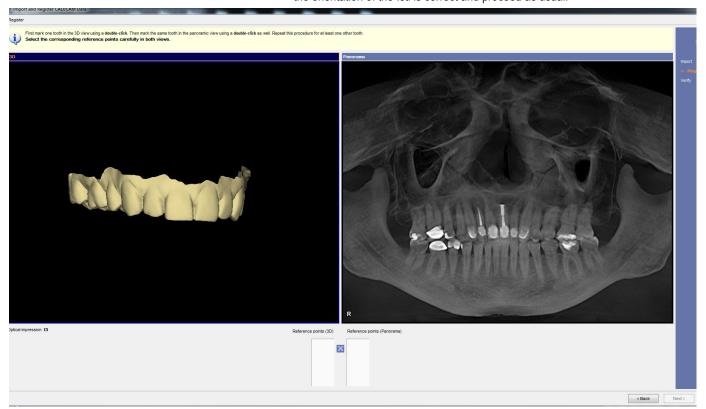

Page: 15 of 15 Version 1.0.3 - 01.2018